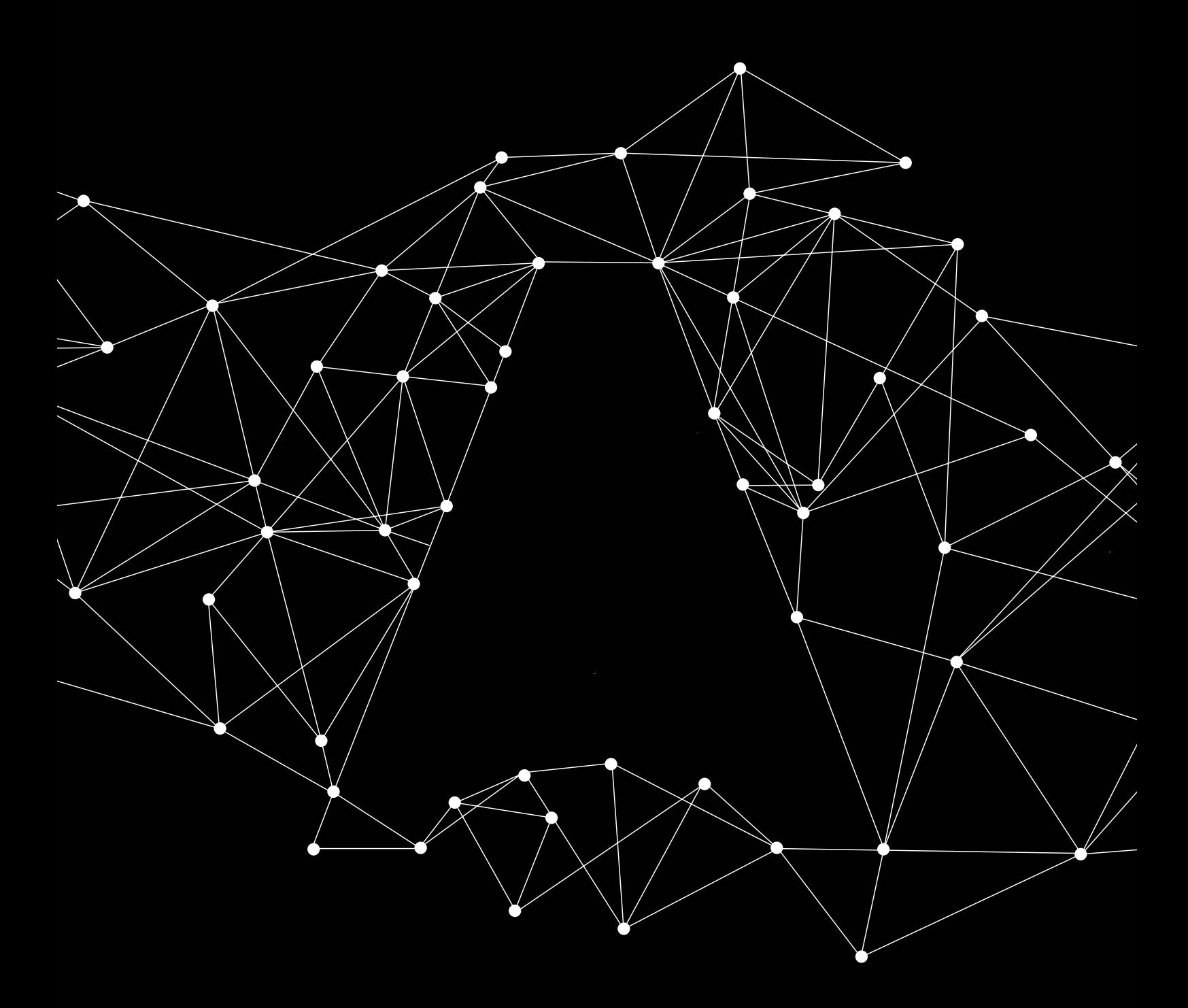

# Die marktführende Partnerplattform für innovative Lichtsteuerung

CASAMBI

### Die marktführende Partnerplattform für innovative Lichtsteuerung

Casambi ist der drahtlose de-facto Standard für die Bluetooth© Low Energy basierte Lichtsteuerung. Mit mehr als 240 Partnern aus der Lichtindustrie haben Sie für Ihre Lichtlösungen freie Auswahl aus mehr als 1000 Ecosystem-Produkten.

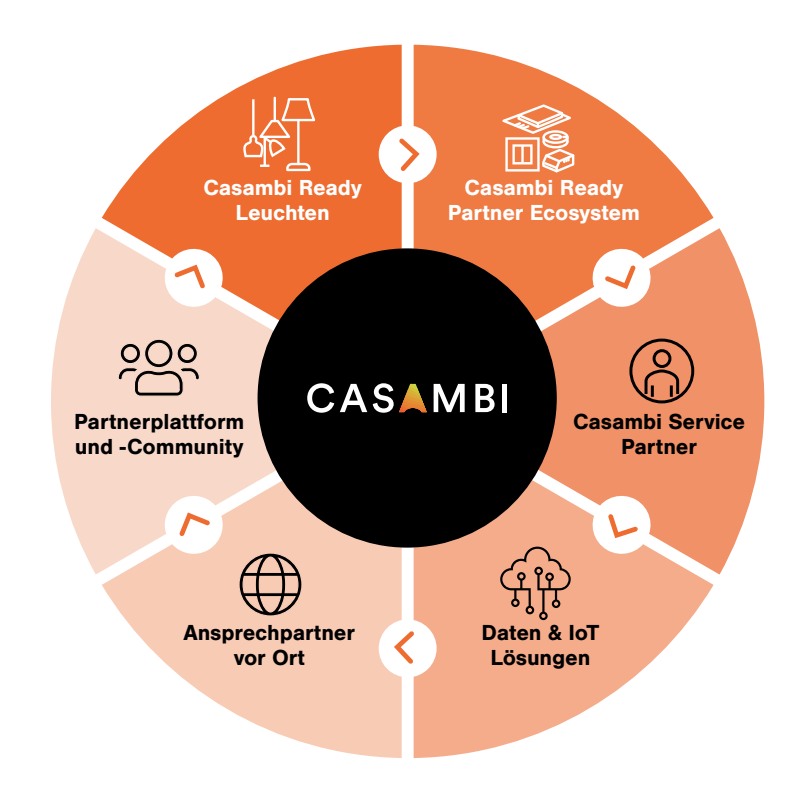

#### Maximaler Nutzerkomfort an 1. Stelle

- Maximum an Flexibilität und beliebig skalierbar
- Schnell und effizient zu planen
- Intuitive und damit einfache Bedienung
- Installationsfreundlich, da leicht korrigierbar (you can't screw up)
- Robust, zuverlässig und sicher durch kontinuierliche 'Over-the-Air' Updates

#### Was wird benötigt

- Ein Smart Phone oder Tablet auf Basis von Apple iOS oder Android
- Kostenfreie Casambi App aus dem App Store
- Casambi Ready Leuchten, erhältlich bei jedem Qualitätshersteller
- Optional: Sensoren, Schalter/Taster, EnOcean-Taster- und Sensoren oder weiteres Komfort-Ecosystem

#### Alle Steuerungsanforderungen kompakt per App

- Schnelle und einfache Möglichkeiten (Gruppe, Szene, Galerie, Gestensteuerung)
- Professionelle Varianten (Sensorik, Erweiterung DALI)

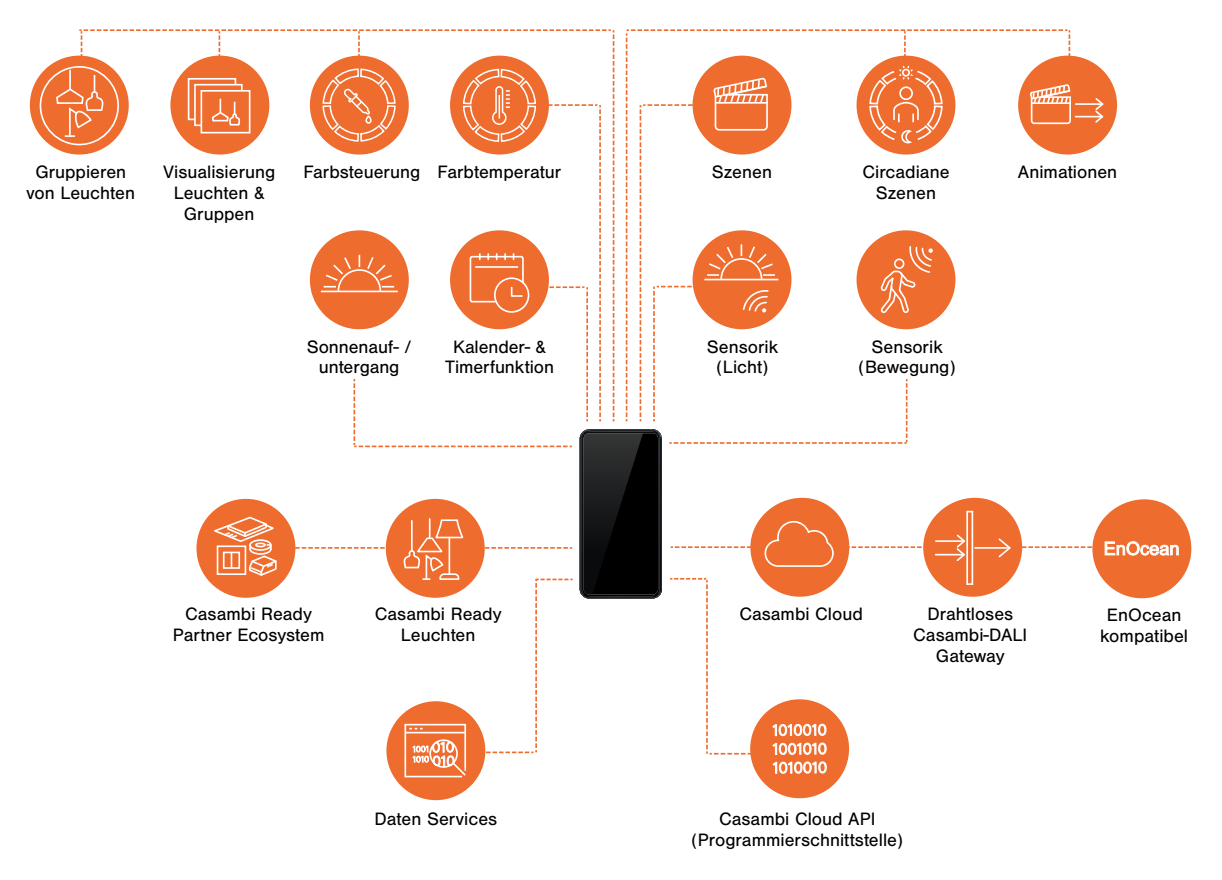

#### Ein komplettes Ecosystem

Casambi ist eine Software-Technologie-Plattform.

Unser Ecosystem wird getragen von führenden Akteuren der Beleuchtungsindustrie und umfasst mehr als 240 Partner (\*2021) aus allen wichtigen Technologiebereichen:

- **Leuchtenhersteller**
- **Treiberhersteller**
- **Sensorhersteller**
- **Schalterhersteller**
- Hersteller von weiterem Zubehör (Gateways, Fernbedienungen, Sonderlösungen)
- Anbieter von Mehrwertdiensten (IoT Daten)

Casambi Ready bedeutet: 100% kompatibel ohne "Wenn und Aber"!

Die stetig wachsende Liste der "Casambi Ready" Produkte finden Sie unter casambi.com/ecosystem die Liste der Partner unter casambi.com/partners

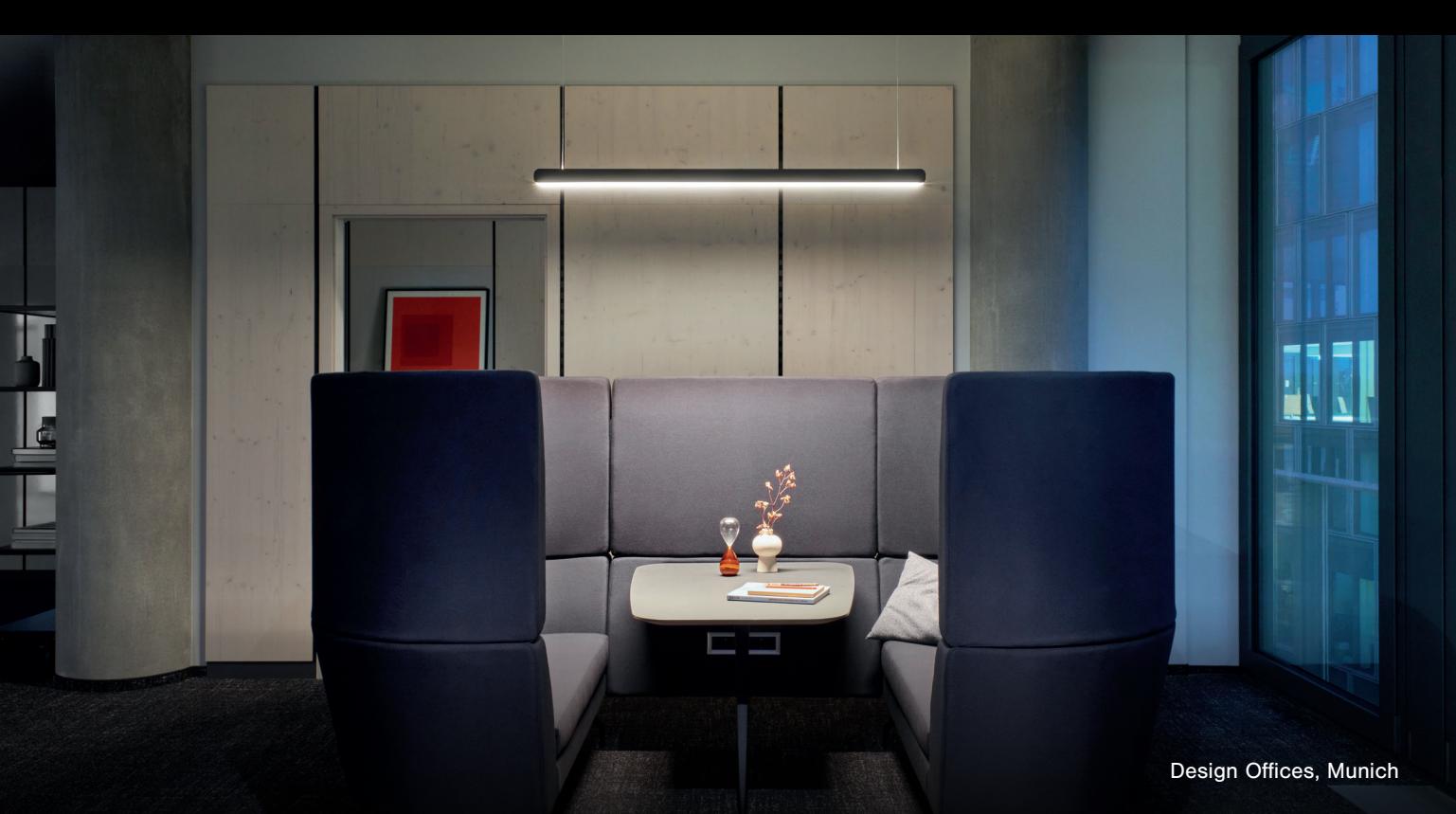

Eine Bereicherung für Projekte jeden Umfangs – egal ob klein, mittel oder sehr groß

Vom einzelnen Raum bis zum kompletten Bürogebäude, Einzelhandelsflächen, Gewerbe- oder Industriegebäude, Healthcare, Hospitality-Lösungen und mehr. Auch Outdoor-Lösungen mit Flutlicht- oder anderen Lichtquellen sind realisierbar.

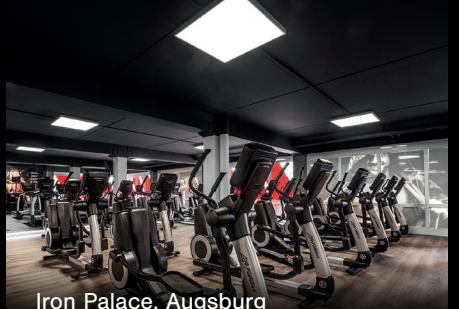

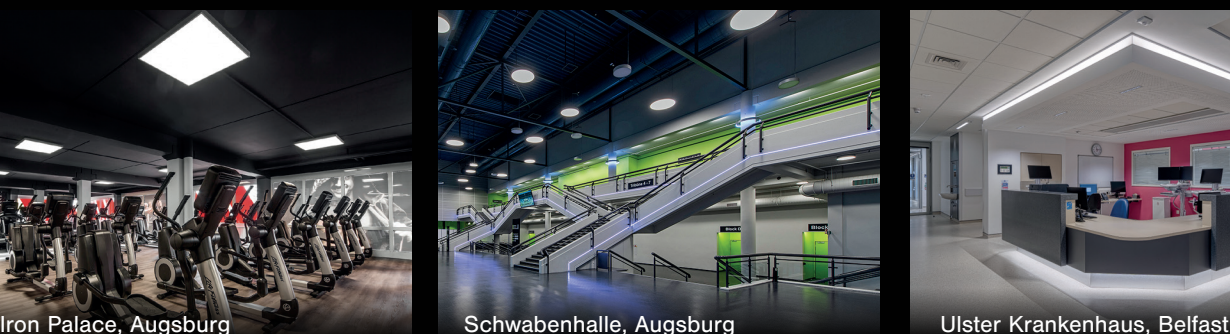

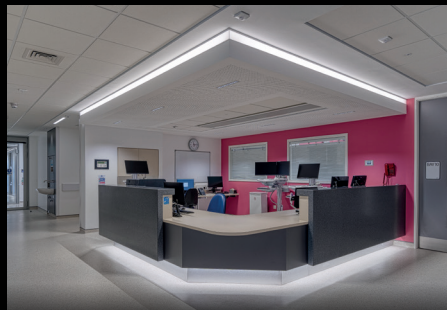

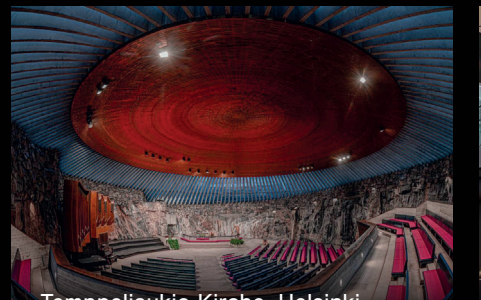

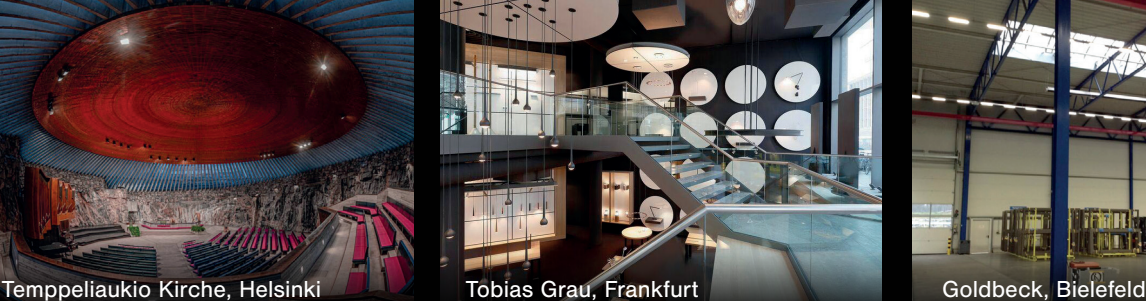

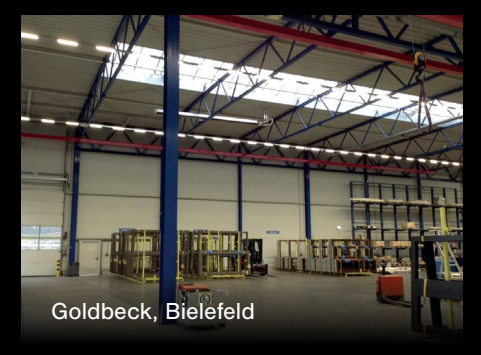

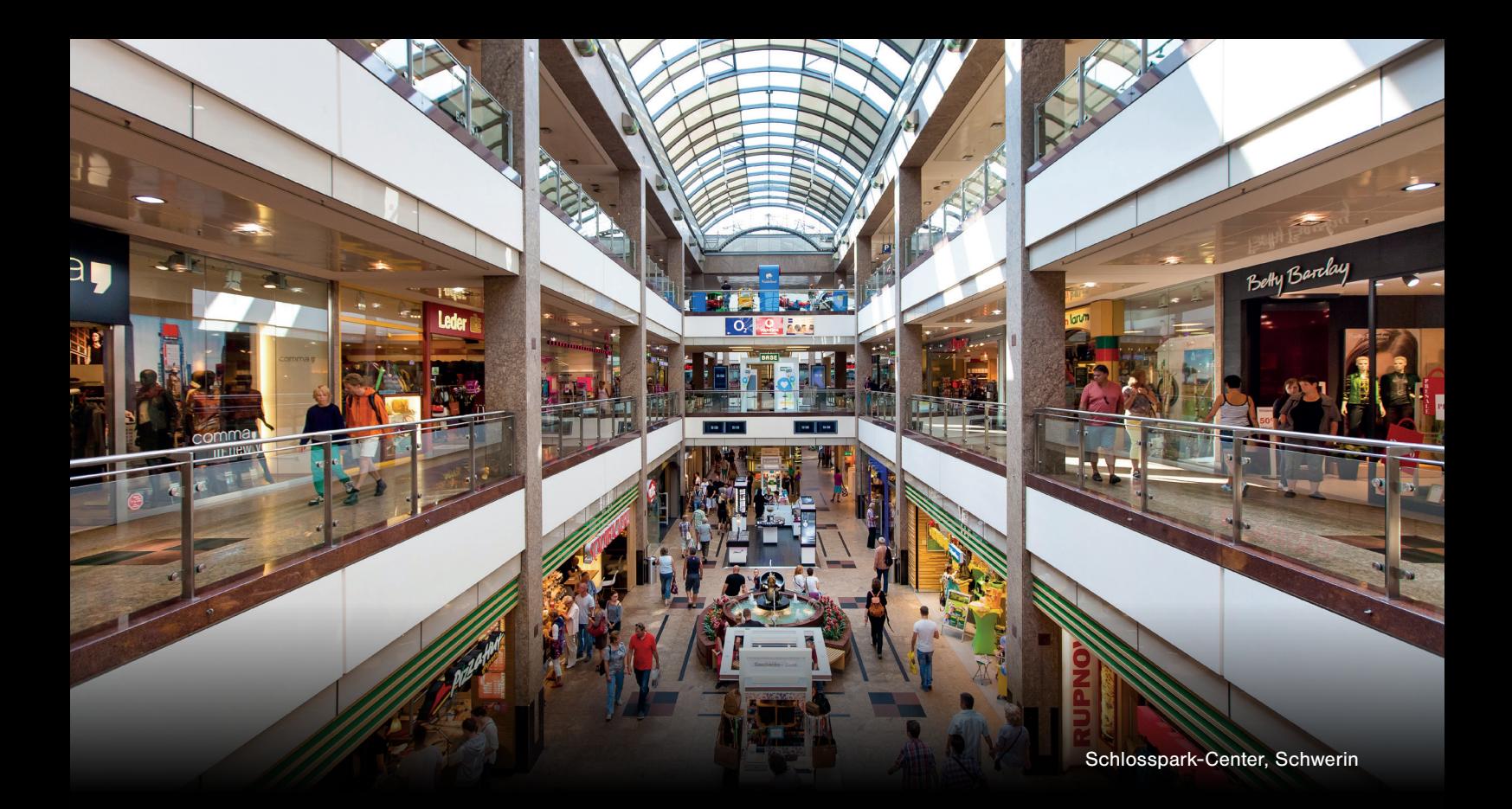

Mit dem Casambi Wireless DALI Gateway lassen sich drahtgebundene Installationen einfach drahtlos erweitern, somit ist Casambi für Renovierung oder Anbauten die ideale Lösung.

#### Immer aktuell auf dem sichersten Stand

Alle "Casambi Ready" Produkte sind aufgebaut auf einer standardisierten Hard- und Softwareumgebung. Die Casambi-Komponenten aktualisieren sich drahtlos (over-the-air).

Auch neue Funktionen werden dem Nutzer dabei regelmäßig und unentgeltlich zur Verfügung gestellt.

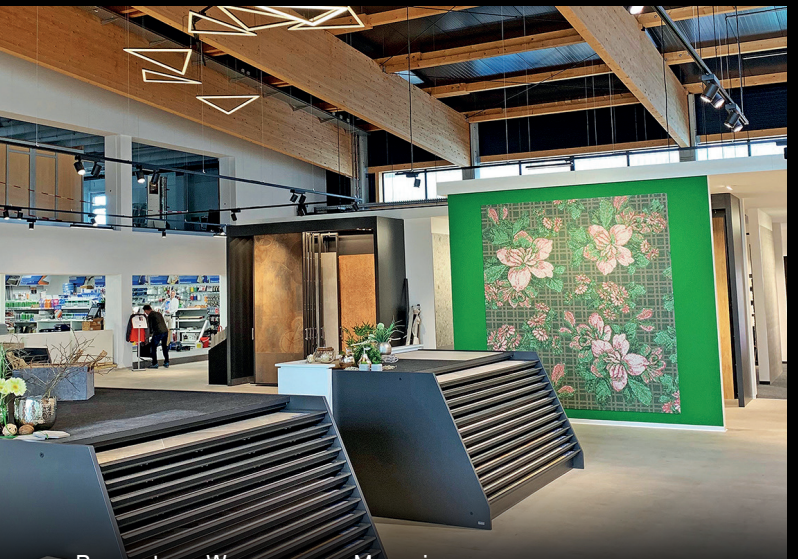

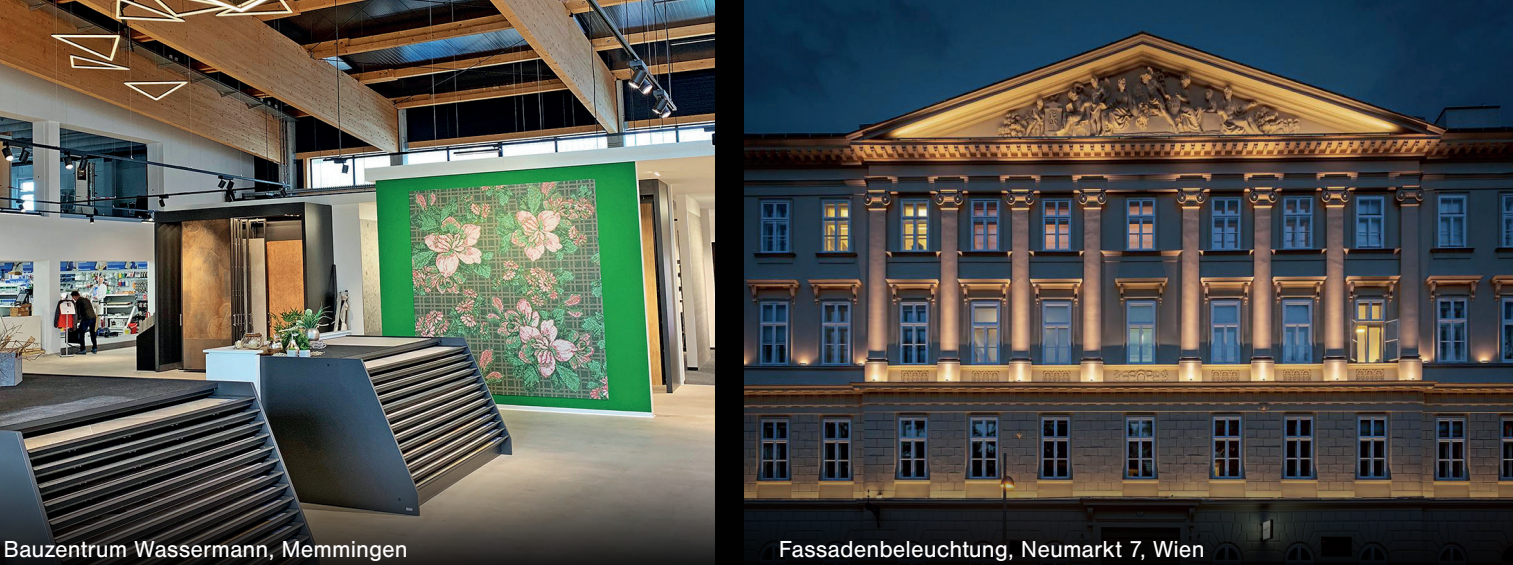

#### Eine offene Plattform

Eine "Casambi Cloud API" kann von Entwicklern genutzt werden zur Integration von Casambi in andere Systeme wie IoT Oberflächen, Analysetools. Die Programmierschnittstelle ermöglicht Netzwerküberwachung, Sensordiagnose und Erfassung von Nutzungsdaten.

Hard- und Softwarespezialisten haben Zugriff auf die Casambi Software Tools und können ihre Lösungen damit schnell, kostengünstig und verlässlich bereichern.

#### Unterstützt Standards

Casambi unterstützt auf Geräteebene DALI, EnOcean, 1-10 V, PWM und Phasenabschnittsdimmung. Über Gateways erfolgt Anbindung an die Gebäudeleittechnik und zu Standards wie KNX.

#### Casambi bietet

- ein umfassendes Partnernetzwerk für Ecosystem-Produkte sowie auf Wunsch Services wie Planungsunterstützung sowie Kommissionieren der Casambi Steuerung
- Einsteiger- und Fortgeschrittenen-Trainings
- Deutschsprachiger Support

#### Bei Rückfragen wenden Sie sich bitte an Ihren Casambi Kontakt

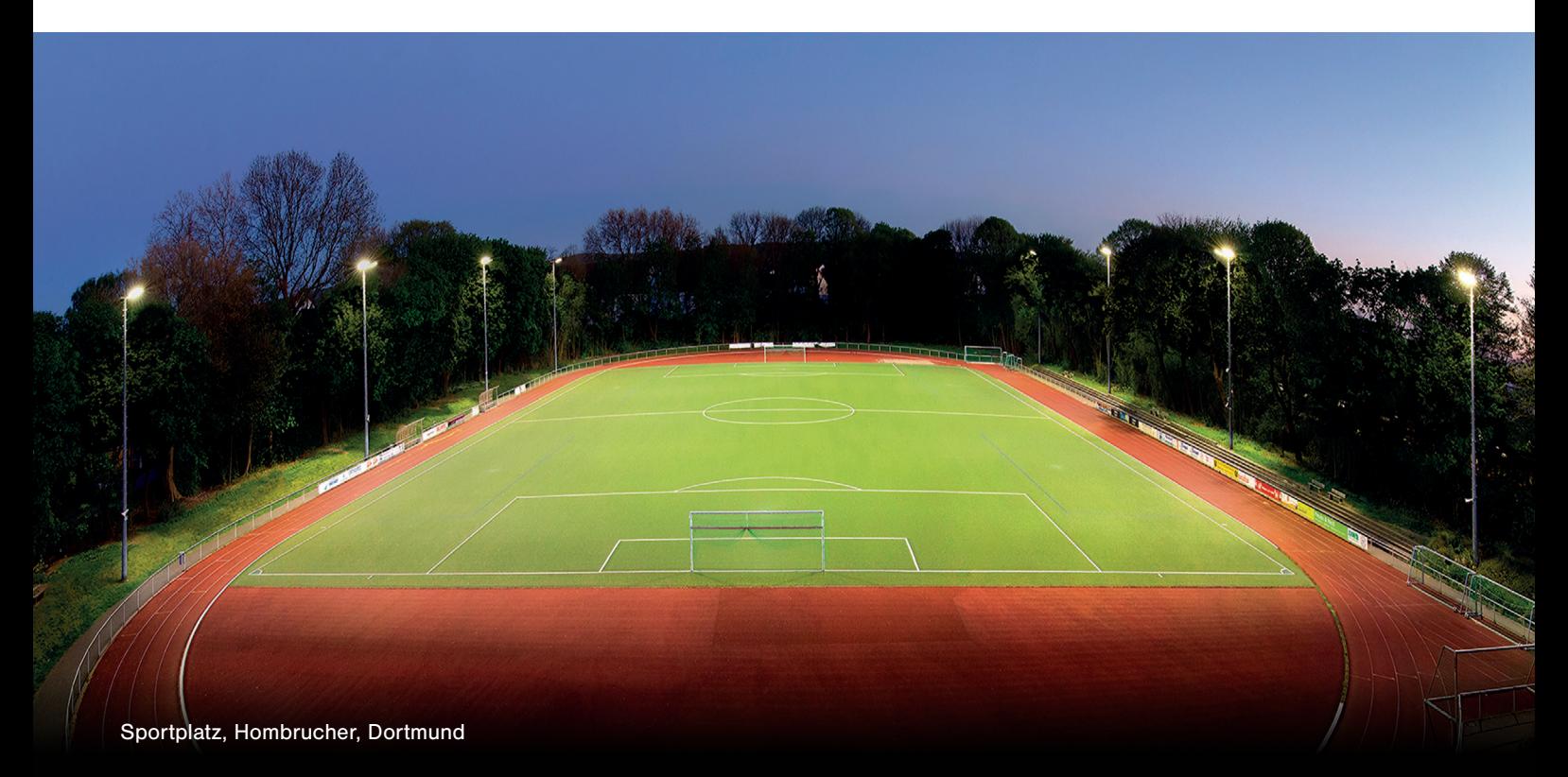

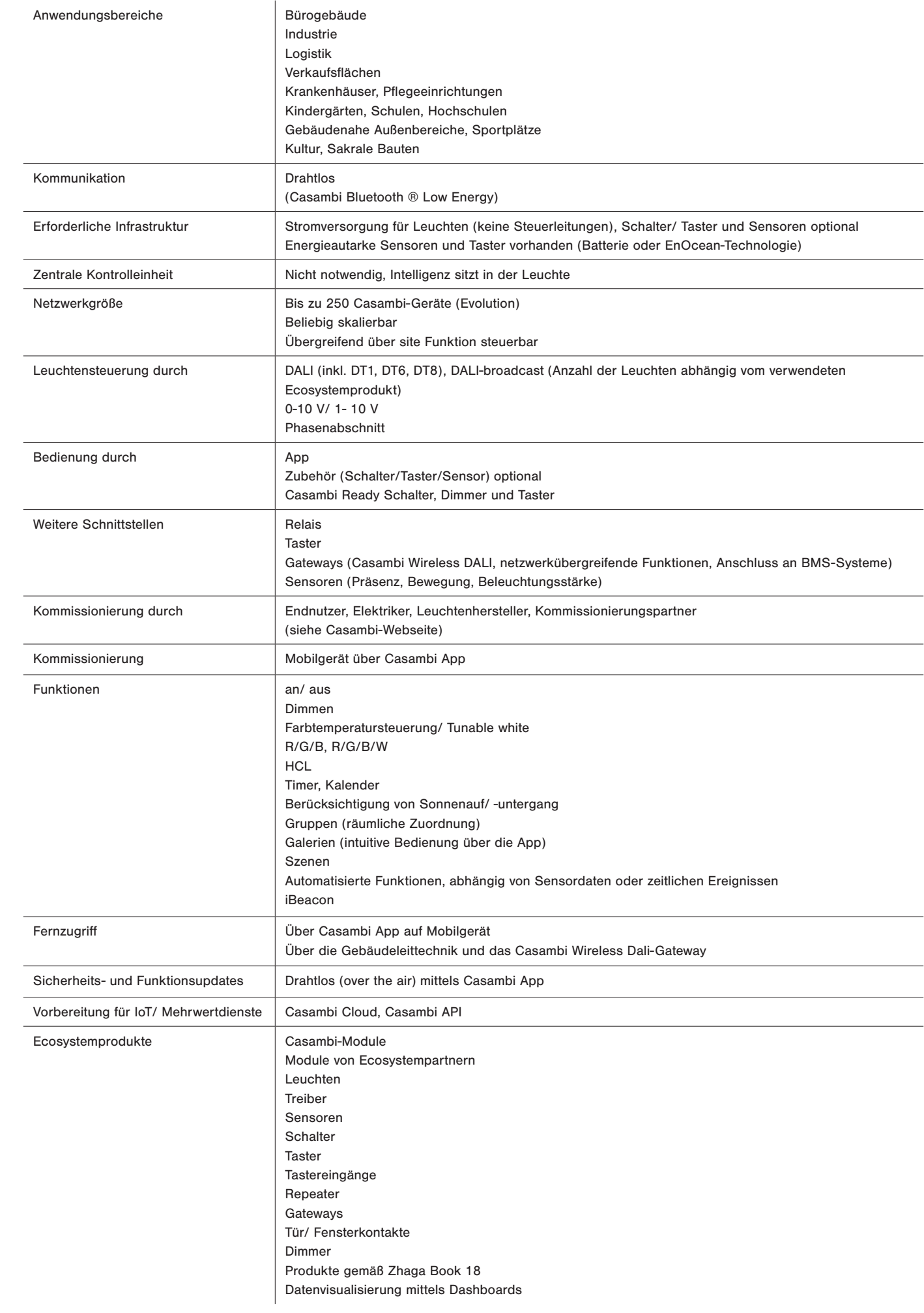

### Casambi App Benutzerhandbuch kurz

Version 2.0 02.03.2020 © Casambi Technologies Oy

# CASAMBI

[www.casambi.com](http://www.casambi.com) · [support@casambi.com](mailto:support@casambi.com?subject=)

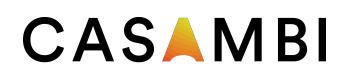

# Erstmaliger Gebrauch

Die Casambi App ist einfach zu bedienen. Befolgen Sie diese einfachen Schritte.

- 1. Laden Sie die App aus dem Apple App Store oder Google Play Store herunter.
- 2. Schalten Sie Ihre Casambi-fähigen Leuchten ein.
- 3. Öffnen Sie die Casambi App.
- 4. Die Casambi-App findet automatisch alle eingeschalteten Casambi-fähigen Leuchten.
- 5. Wählen Sie Alle Leuchten hinzufügen zu "Mein Netzwerk'
- 6. Die Casambi App fügt automatisch alle gefundenen Leuchten zu einem Netzwerk hinzu und öffnet das Menü .Leuchten'

Tipp: Wenn Sie anderen Benutzern die Verwendung Ihrer Leuchten ermöglichen möchten, lesen Sie den Abschnitt Netzwerke und Freigabe weiter hinten in diesem **Dokument** 

## Standard Gesten

Mit den folgenden Gesten können Sie Ihre Beleuchtung steuern.

- Um Ihre Leuchte aus- oder einzuschalten, tippen Sie einfach auf das Leuchten Symbol.
- Horizontal über das Leuchten Symbol streifen, um die Helligkeit anzupassen.
- Vertikal über das Leuchten Symbol streifen, um die Farbtemperatur anzupassen.
- Halten Sie das Leuchten Symbol gedrückt, um die Farbe zu ändern oder mehrere Dim-Schieberegler zu öffnen.

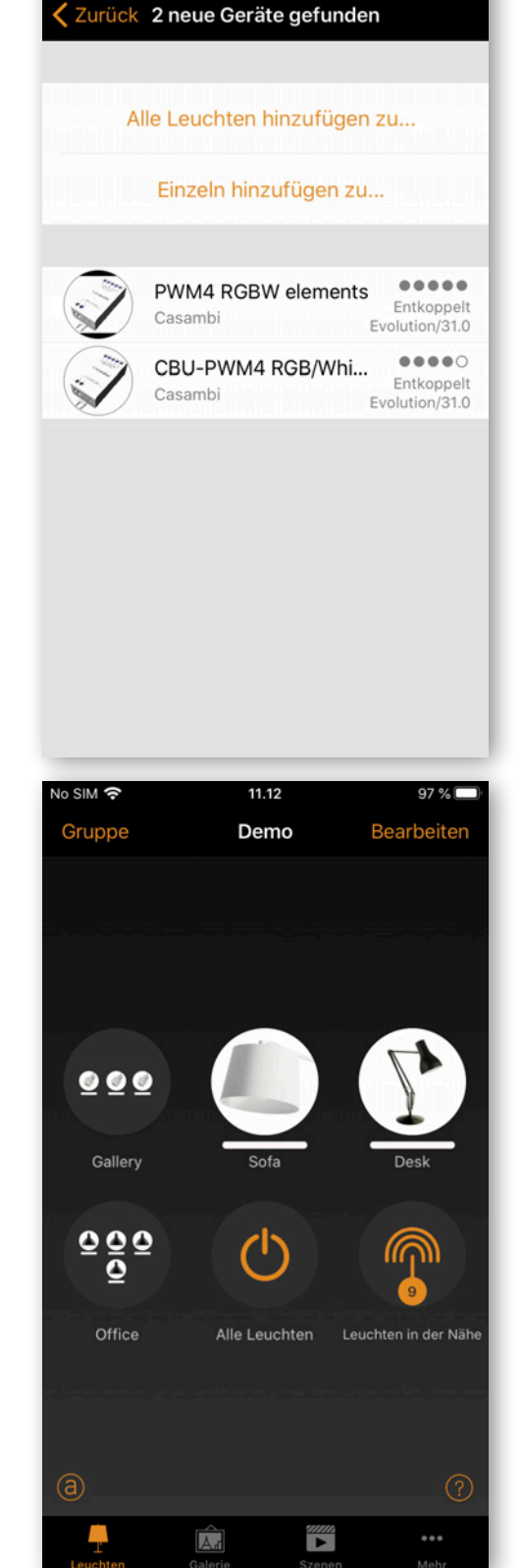

11.15

### CASAMBI

# Gallerie

Die Galerie in der Casambi App ist die intuitivste Möglichkeit, Ihre Leuchten zu steuern. Machen Sie ein Bild von dem Raum, in dem sich Ihre Leuchten befinden, oder fügen Sie einen Grundriss hinzu und platzieren Sie die Leuchtensteuerung direkt auf dem Bild. Sie können auch ein Panoramabild mit mehreren Leuchten aufnehmen.

- 1. Fügen Sie ein Foto in die Galerie ein, indem Sie auf 'Bearbeiten' und dann '+' antippen.
- 2. Als nächstes können Sie dem Bild Leuchtensteuerungen hinzufügen. Tippen Sie auf '+', Wählen Sie eine Leuchte aus und tippen Sie auf 'Fertig'.
- 3. Wenn Sie alle Casambi gesteuerten Leuchten eingefügt haben, tippen Sie auf 'Fertig'.
- 4. Sie können jetzt Ihre Leuchten direkt vom Foto aus steuern. Somit ist kein Verwechseln der Leuchten mehr möglich.

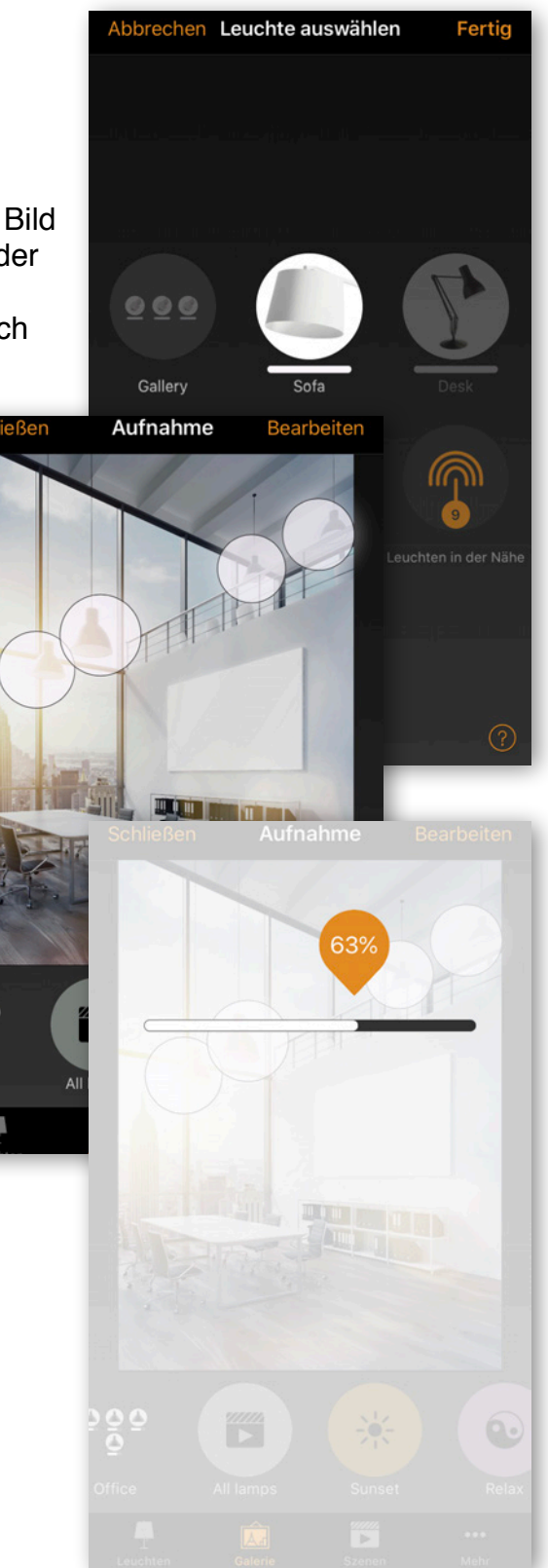

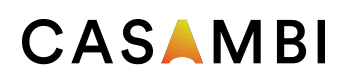

# Szenen und Animationen

Mit Szenen können Sie unterschiedliche Beleuchtungssituationen für unterschiedliche Anlässe erstellen. Mehrere Leuchten können mit einer einzigen Szene gesteuert werden, um ein perfektes Ambiente zu schaffen. Dieselbe Leuchte kann in mehreren Szenen verwendet werden.

- 1. Wählen Sie Szene hinzufügen' und geben einen Namen ein. Danach tippen Sie auf ,Szene hinzufügen'.
- 2. Wählen Sie eine oder mehrere Leuchten aus und passen die Einstellungen für die Szene an. Sie können die Leuchten separat einstellen. Wenn Sie für alle die gleiche Abblendstufe oder Farbe haben möchten, können Sie "Leuchten der Szene" verwenden.
- 3. Wenn Sie mit dem Bearbeiten der Szene fertig sind, tippen Sie auf 'Fertig'.
- 4. Wenn Sie weitere Szenen erstellen möchten, tippen Sie auf 'Bearbeiten' in der oberen rechten Ecke und tippen Sie dann auf '+'.

Im Menü "Szenen" können auch Animationen erstellt werden. Dies sind spezielle Szenen, die von einer Szene zur nächsten übergehen. Animationen können auf die gleiche Weise wie Standardszenen aktiviert werden. Animationen können auch endlos wiedergegeben werden.

- 1. Wählen Sie 'Bearbeiten' oben rechts und dann tippen Sie auf '+'.
- 2. Geben Sie einen Namen ein und tippen danach auf 'Animation hinzufügen'.
- 3. Hinzufügen von Szenen und Wartezeiten. Beispiel:
	- Auswählen Szene Rot, Fade Zeit 10 sec
	- Halten hinzufügen 3 min
	- Auswählen Szene Blau, Fade Zeit 10 sec
	- Halten hinzufügen 3 min

Diese Animation wird 10 Sekunden lang die Szene Rot einblenden und für 3 Minuten lang aktiv bleiben. Dann wird die Szene Rot in 10 Sekunden in die blaue Szene übergehen und Blau bleibt 3 Minuten lang aktiv.

- 4. In den Einstellungen können Sie festlegen, ob die Animation als Endlosschleife wiederholt wird, oder ob sie beim Ende der Animation im letzten Schritt verbleibt.
- 5. Schliessen Sie alle eingaben mit 'Fertig'.

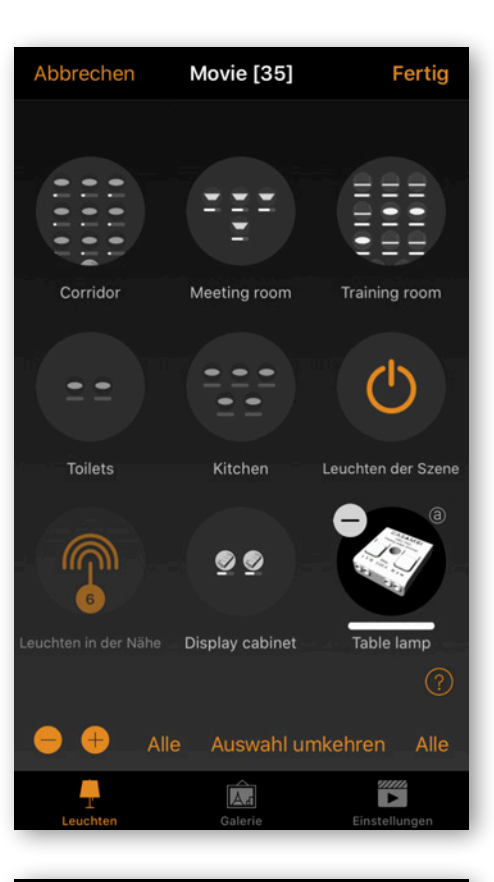

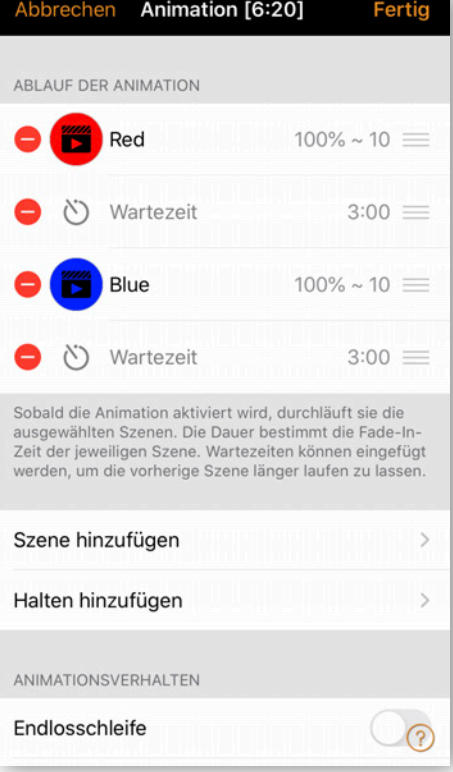

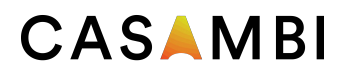

## Zeitbedingte Szenen

Zeitbedingte Szenen können verwendet werden, um die Dimmstufen von Szenen zu bestimmten Zeiten zu ändern. Dies bedeutet, dass die Lichtstärke der Leuchte zu verschiedenen Tageszeiten unterschiedlich sein kann, wenn dieselbe Szene aktiviert wird. Es ist wichtig, dies nicht mit einem Timer zu verwechseln. Timer laufen automatisch und zeitbedingte Szenen müssen wie einfache Szenen aktiviert werden, um die Beleuchtung zu steuern. Zeitbedingte Szenen können gut mit Präsenzsensoren oder Schaltern verwendet werden, wenn bestimmte Tageszeiten unterschiedliche Lichtverhältnisse erfordern.

- 1. Tippen Sie auf 'Bearbeiten' rechts oben und dann tippen Sie auf '+'.
- 2. Geben Sie einen Namen ein und tippen danach auf 'Neue zeitbedingte Szene einrichten'.
- 3. Ändern Sie die Zeit, zu der die erste Bedingung beginnen soll.
- 4. Wählen Sie eine Szene aus, die während der ersten Bedingung eingeschaltet werden soll.
- 5. Stellen Sie den Dimmpegel für die Szene ein.
- 6. Es ist auch möglich, die Überblendzeit zu ändern.

Standardmäßig gibt es zwei Bedingungen, aber mit Neue Bedingung können weitere Bedingungen hinzugefügt werden.

Wenn die zeitbedingte Szene aktiviert ist, folgt sie der letzten Bedingung.

Bitte beachten Sie, dass sich nicht wiederholende Animationen nicht mit zeitbedingten Szenen verwendet werden können.

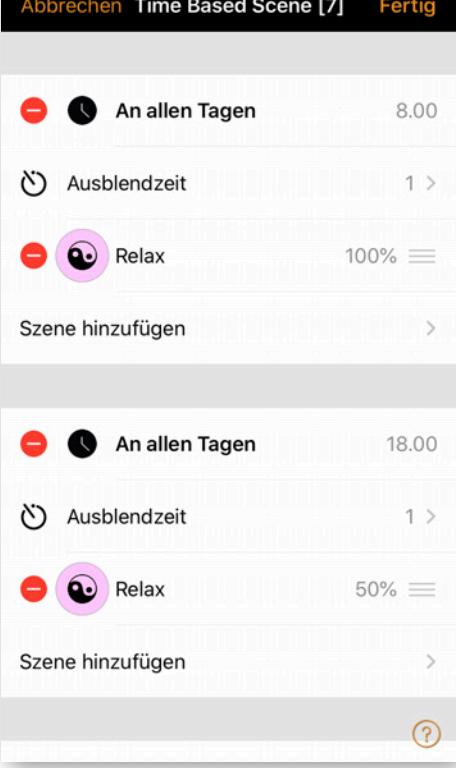

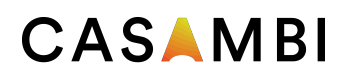

vo SIM କ

Timer

Schalter

Sensoren

**Schaltet EIN** 

Sonnenuntergang heute um 17.51 Uhr

Abbrecher

 $\rightarrow$ 

 $\bullet$ Relax

e

**Schaltet EIN** 

An allen Tagen 9.00 **Schaltet AUS** 

An allen Tagen 21.00

Szene hinzufügen

wischen, um es zu entfernen.

(V) Ausblendzeit

ausschalten verwendet

Bewegung ignorieren

 $0<sub>h</sub>$ 1

 $\zeta$  Timer

Netzwerkkonfiguration

Fertig

Timer

Mindestens eine der Bedingungen muss eingestellt werden. Zum Entfernen nach links wischen

Szenen aktivieren/deaktivieren - antippen, um das relative Dimmniveau anzupassen oder nach links

Die eingestellte Fade-Zeit wird beim ein- und

11.36 Demo

 $\overline{ }$ 

 $\langle \cdot \rangle$ 

 $(0)$ 

 $\mathbf{r}$ 

 $\mathcal{L}$ 

 $(10)$ 

 $\rightarrow$ 

<u> (?)</u>

Fertig

 $\overline{\phantom{0}}$ 

 $\mathcal{L}$ 

 $\overline{ }$ 

 $1$  >

 $100\%$  >

### Timer

Mit Timern können Sie einen Zeitplan erstellen, der Szenen, Animationen oder zeitbedingte Szenen je nach Tageszeit ein- und ausschaltet.

- 1. Gehen Sie zur Registerkarte Mehr und wählen Sie Timer. Erstellen Sie einen neuen Timer, indem Sie auf 'Timer hinzufügen' tippen.
- 2. Tippen Sie auf Szene hinzufügen' und wählen Sie eine Szene, Animation oder zeitbedingte Szene aus, die dieser Timer steuern soll.
- 3. Tippen Sie auf die Schaltfläche Gchaltet Ein', um die Zeit einzustellen, zu der die Szene eingeschaltet werden soll, und tippen Sie auf die Schaltfläche Schaltet Aus', um die Zeit einzustellen, zu der die Szene ausgeschaltet werden soll.
- 4. Es ist auch möglich, eine Ausblendzeit für den Timer einzustellen, damit die Szene reibungslos wiedergegeben wird.
- 5. Wenn Sie mit dem Bearbeiten des Timers fertig sind, tippen Sie auf 'Fertig'.
- 6. Wenn Sie einen weiteren Timer hinzufügen möchten, tippen Sie auf 'Bearbeiten' und dann auf '+'.

Casambi-Einheiten behalten die Netzwerkzeit, solange eine Einheit im Netzwerk ständig eingeschaltet ist. In einer Situation, in der alle Einheiten ausgeschaltet wurden, muss die Netzwerkzeit erneut auf die Einheiten eingestellt werden. In diesem Fall öffnen Sie bitte das Netzwerk in der Casambi-App mit Änderungsrechten, um die Uhrzeit erneut einzustellen.

Der Status eines Timers kann auch reaktiviert werden, indem Sie "Bearbeiten' und dann die Schaltfläche Aktualisieren in der oberen linken Ecke des Bildschirms auswählen.

Tipp: Timer-Einstellungen erfordern nicht immer eine

Stoppzeit. Beispielsweise könnten mehrere Timer konfiguriert werden, um dieselbe Szene über einen Zeitraum von 24 Stunden auf unterschiedliche Dimmstufen auszulösen. Daher wären nur Startzeiten erforderlich, da die Timer von einem zum nächsten übertragen würden.

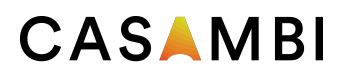

#### Netzwerke und Freigabe

Um Leuchten auch mit anderen Geräten zu steuern, müssen die Freigabeeinstellungen geändert werden:

- 1. Gehen Sie zur Registerkarte , Mehr' und wählen Sie 'Netzwerkkonfiguration' und 'Freigabeoptionen'.
- 2. Tippen Sie auf Freigabe'. Der Bildschirm 'Freigabemodus' wird geöffnet.
- 3. Es gibt vier verschiedene Freigabemodi: Nicht freigegeben, Nur für Administrator, Passwortgeschützt und Offen.
- 4. Fügen Sie eine Administrator-E-Mail-Adresse und ein Passwort für das Netzwerk hinzu. Die Administrator-E-Mail-Adresse wird für den Remotezugriff und die Passwortwiederherstellung benötigt.
- 5. In einem Classic Netzwerk benötigt ein passwortgeschütztes Netzwerk ein Besucherkennwort. Für Evolution-Netzwerke können 10 verschiedene Passwörter mit 3 verschiedenen Zugriffsebenen festgelegt werden.
- 6. Bestätigen Sie die Einstellungen mit 'Fertig'.

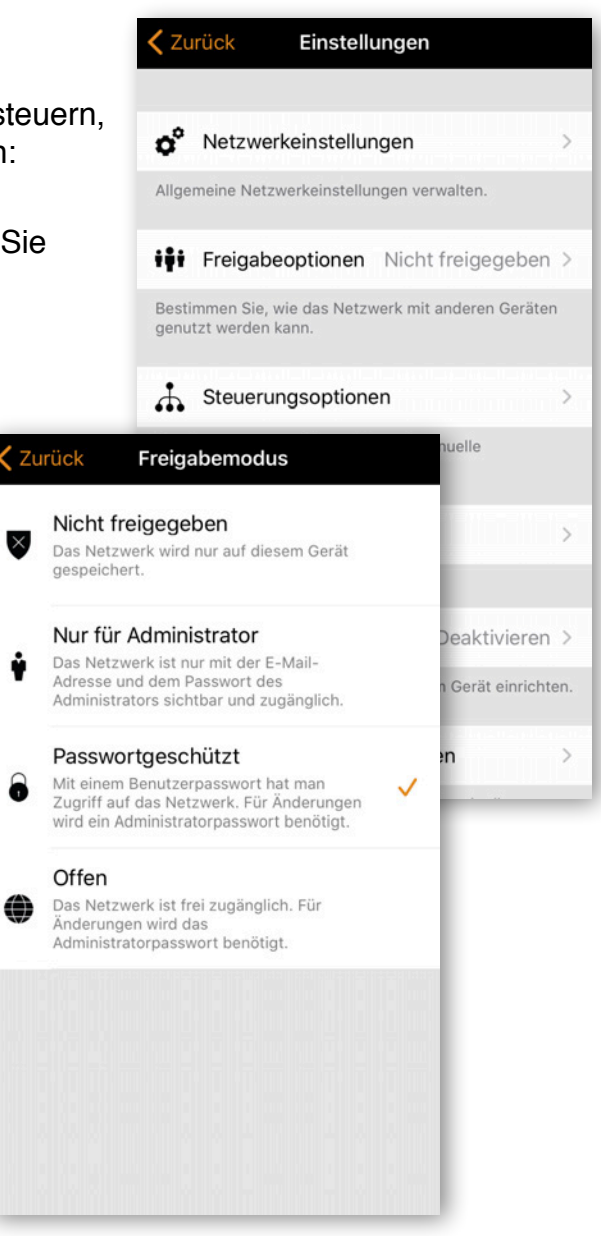

Beachten Sie, dass Evolution Netzwerke drei Ebenen des Benutzerzugriffs bieten: Benutzer, Manager und Administrator.

Benutzer können die Lichter steuern, Manager können das Netzwerk konfigurieren, jedoch keine Freigabe- oder Sicherheitseinstellungen ändern. Das Hinzufügen neuer Geräte zum Netzwerk erfordert außerdem Administratorzugriff auf das Netzwerk.

### CASAMBI

### Xpress

Casambi Xpress ist eine drahtlose Steuerung, die Flexibilität in die Innenausstattung bringt. Der Schalter kann überall dort aufbewahrt werden, wo der Anwender ihn benötigt, und bietet direkten Zugriff auf alle wichtigen Funktionen der Casambi-Lichtsteuerung.

- 1. Drücken Sie eine beliebige Taste am Xpress. Die Casambi-App erkennt den Xpress automatisch und Sie können ihn dem Netzwerk hinzufügen, indem Sie auf 'Zu Mein Netzwerk hinzufügen' oder , In Gebrauch nehmen' tippen. Wenn die Casambi-App den Xpress nicht automatisch findet, lesen Sie bitte den Abschnitt zum Entkoppeln unten.
- 2. Nachdem Sie den Xpress zum Netzwerk hinzugefügt haben, wählen Sie , Mehr' und dann "Schalter', um die einzelnen Schaltflächen zu konfigurieren.
- 3. Tippen Sie auf den Schalter und die Seite mit allen Konfigurationsoptionen wird geöffnet.

Unten auf der Seite sehen Sie u.a. den Batteriestatus für den Xpress.

Mit den Schaltflächen steuern sie nun die zugewiesene Szene, Leuchte, Gruppe, Element oder setzen die Automatisierung fort.

Das erste Drücken schaltet die Szene, Lampe oder Gruppe ein und das zweite Drücken schaltet sie aus. Mit den +/- Tasten können Sie hoch/runter dimmen. Mit den Pfeil-Tasten können Sie die Farbtemperatur oder das direkte/indirekte Beleuchtungsverhältnis ändern, sofern Ihre Leuchte diese Funktionen unterstützt.

#### Xpress Entkoppeln

Gehen Sie zu 'Mehr' und dann zu 'Geräte in der Nähe'

- 1. Drücken Sie gleichzeitig zwei Tasten am Xpress.
- 2. Tippen Sie auf den Xpress, wenn er in der Liste Geräte in der Nähe angezeigt wird.
- 3. Wählen Sie 'Gerät entkoppeln'
- 4. Tippen Sie im Bildschirm zum Entkoppeln auf "Start".
- 5. Drücken Sie eine Taste am Xpress, um den Schalter zu entkoppeln.

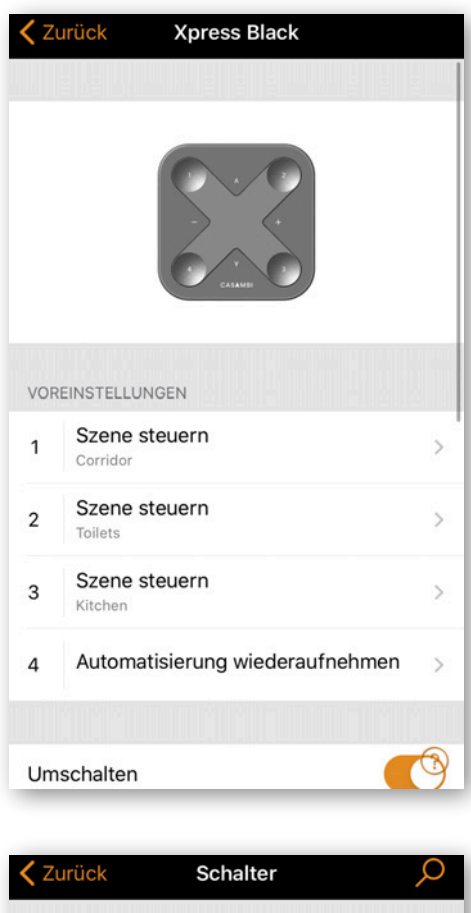

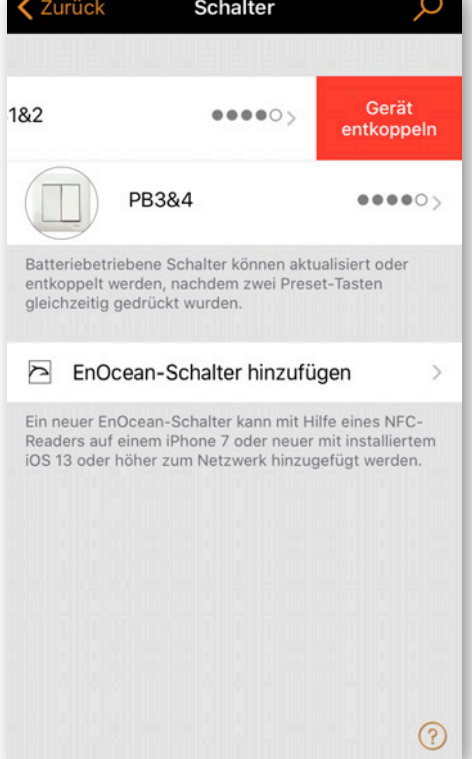

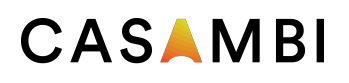

### Leuchten entkoppeln

Möglicherweise müssen Sie eine Leuchte aus einem Netzwerk entfernen, wenn Sie sie einem anderen Netzwerk hinzufügen möchten. Casambi-fähige Leuchten können sich jeweils nur in einem Netzwerk befinden.

Wenn die Casambi-App nach dem Einschalten der Leuchte keine Casambi-fähige Leuchte findet, ist sie möglicherweise mit einem Netzwerk gekoppelt, auf das das verwendete Mobilgerät keinen Zugriff hat. In diesem Fall muss die Leuchte entkoppelt sein, bevor die Leuchte gesteuert werden kann.

Um eine Leuchte zu entkoppeln, rufen Sie den Bildschirm , Geräte in der Nähe' auf, den Sie in der Casambi-App auf der Registerkarte Mehr' finden. Tippen Sie auf die Leuchte, die Sie entkoppeln möchten, und wählen Sie Gerät entkoppeln'. Dadurch wird die Leuchte entkoppelt, wenn Sie Änderungsrechte für das Netzwerk haben.

Wenn Sie nicht über die Änderungsrechte für das Netzwerk verfügen, mit dem die Leuchte gekoppelt ist, müssen Sie Zugriff auf den Netzschalter der Leuchte haben, um die Verbindung zu trennen. Tippen Sie auf Gerät entkoppeln' und die App öffnet einen Bildschirm 'Entkoppeln'. Tippen Sie auf die Schaltfläche 'Start'. Die Zeitleiste wird angezeigt. Schalten Sie nun schnell den Netzschalter aus und wieder ein, um die Leuchte zu entkoppeln. Wenn die Entkopplung erfolgreich war, wird die Meldung angezeigt, dass die Leuchte entkoppelt wurde.

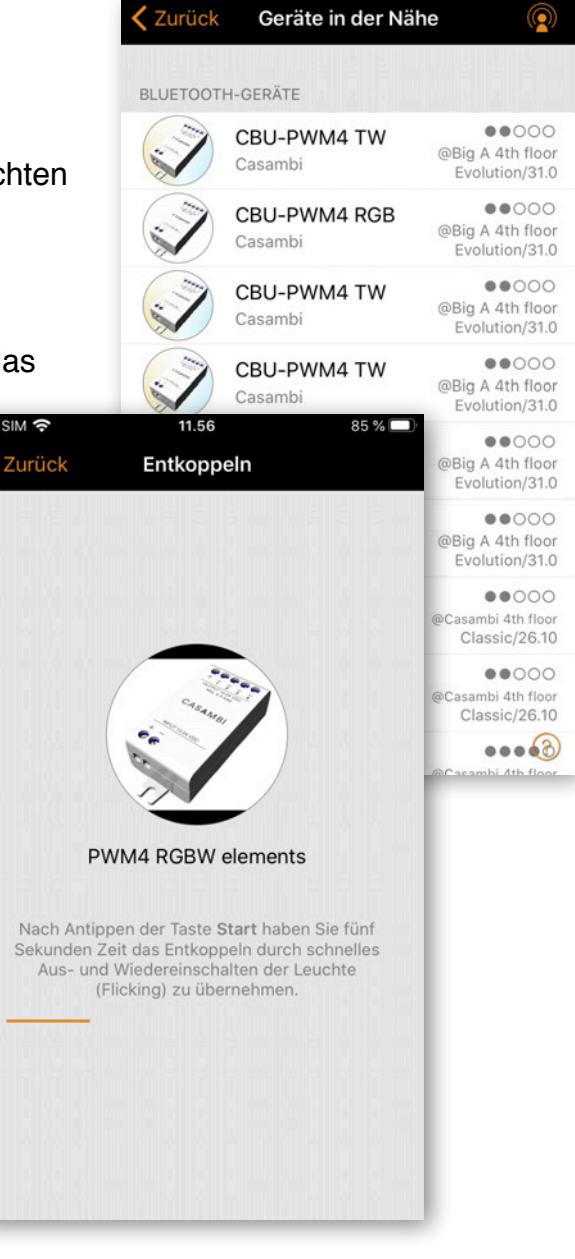

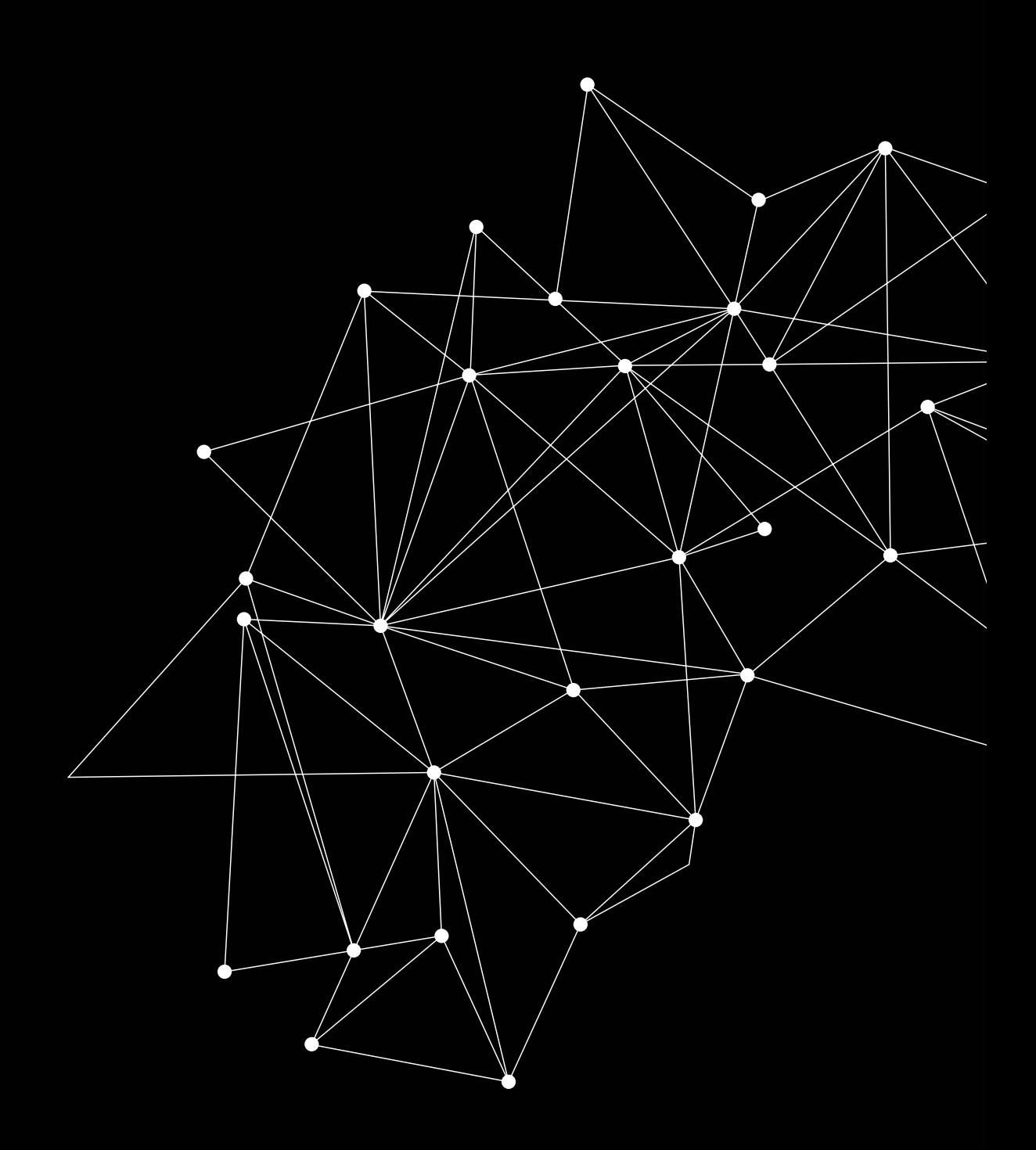

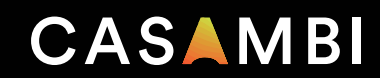

casambi.com